# Quick Books for Windows Conversion Instructions

*QuickBooks for Windows 2011–2014* 

**Direct Connect** 

# **Table of Contents**

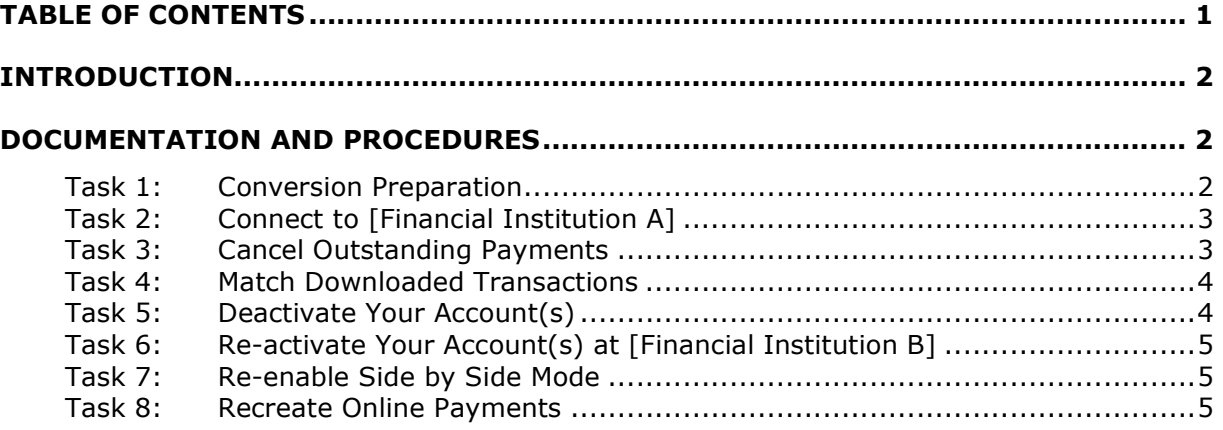

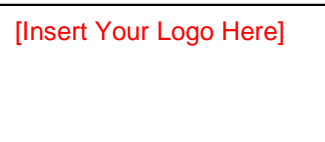

# **Introduction**

**As** *[Financial Institution A]* **<code>completes</code> its system conversion to** *[Financial Institution* **B],** you will need to modify your QuickBooks settings to ensure the smooth transition of your data. To complete these instructions, you will need your *[User ID and Password]* for the *[Financial Institution A]* and *[Financial Institution B]* websites.

 It is important that you perform the following instructions exactly as described and in the order presented. If you do not, your service may stop functioning properly. This conversion should take 15–30 minutes.

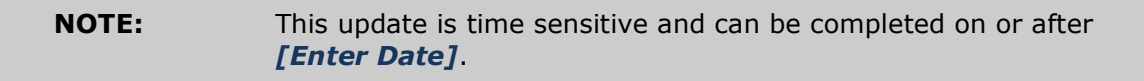

QuickBooks only. If you do not use QuickBooks to make online bill payments, you can skip these sections or steps. This detour symbol indicates section instructions that are using bill pay within

# **Documentation and Procedures**

## **Task 1: Conversion Preparation**

- 1. Backup your data file. For instructions to back up your data file, choose **Help menu >> QuickBooks Help**. Search for **Back Up** and follow the instructions.
- 2. Download the latest QuickBooks update. For instructions to download an update, choose **Help menu >> QuickB ks Help**. Search for **Update QuickBooks**, then select **Updating QuickBooks** or **Update QuickBooks** and follow the instructions.

**IMPORTANT:** If multiple computers do not use the same Quick Books data file, skip step 3.

3. Switch to single user mode.

 For instructions to switch to single user mode, choose **Help menu >> QuickBooks Help**. Search for **Switch to Single User Mode** and follow the instructions.

 **IMPORTANT:** If you are not using Register Mode, enable it for the conversion. You can change it back after the conversion is complete.

4. Enable Register Mode.

5. For instructions to enable register mode, choose Help menu >> QuickBooks **Help**. Search for **Online Banking M des**, then select **Online Banking M des overview**, scroll down, and follow the instructions.

## **Task 2: Connect to [Financial Institution A]**

- 1. Choose **Banking** menu > **Online Banking Center**.
- 1. Choose *[Financial Institution A]* from the **Financial Institution** dropdown.
- 2. Click **Send/Receive**.
- 3. Enter credentials (if required) and click **OK**.
- 4. Repeat steps 1 4 for each account with *[Financial Institution A].*

#### **Task 3: Cancel Outstanding Payments**

If you are not a bill pay user within Quick Books, you can skip this section.

- 1. Choose **Rep rts menu >> Banking >> Check Detail**.
- 2. Click **Modify or Customize Report**.
- 3. Under the **Display** tab, enter *[C nversi n Date]* for the From date and 1/1/2020 for the To date.
- 4. Click the **Filters** tab.
- 5. Select the dropdown menu for **Account**, and select **Multiple Accounts**.
- 6. Select each account at *[Financial Institution A]* and click OK.
- 7. Select the Filter: **Online Status**.
- 8. Select the dropdown menu for **Online Status** and select **Any Online**.
- 9. Click OK.

 Click **Print** to save your list of pending payments. You can use this when you recreate and send these payments later.

- 10. Double click on the first item in the report.
- 11. Choose **Edit menu >> Cancel Payment**. Click **Yes** to cancel.

Repeat steps 10 & 11 for each item listed in the report.

- 12. Choose **Banking menu >> Online Banking >> Online Banking Center**.
- 13. From the **Financial Institution** dropdown, choose *[Financial Institution A].*
- 14. Go to the **Items to Send** list and make sure all items have checkmarks.
- 15. Click the **Send/Receive** button.

#### **Task 4: Match Downloaded Transactions**

 If new transactions were received from your connection, accept all new transactions into the appropriate registers.

 If you need assistance matching transactions, choose **Help menu >> QuickBooks Help**. Search for **Matching Transactions** and follow the instructions.

#### **Task 5:** Deactivate Your Account(s)

 **IMPORTANT:** All transactions must be matched or added to the register prior to deactivating your account(s).

- 1. Choose Lists menu >> Chart of Accounts.
- 2. Select the account you want to deactivate.
- 3. Choose **Edit menu >> Edit Account**.
- 4. Click on the **Online Services** tab in the Edit Account window. The tab is named Bank Feed Settings in QuickBooks 2014.
- **5. Select Deactivate All Online Services** and click **Save & Close**.
- 6. Click **OK** for any dialog boxes that may appear with the deactivation.

Repeat steps 2 – 6 for each account at *[Financial Institution A].* 

### Task 6: Re-activate Your Account(s) at [Financial Institution B]

- 1. Choose Banking menu → Online Banking → Set Up Account for Online **Services**. In QuickBooks 2014 choose Banking menu → Bank Feeds → **Setup Bank Feed for an Account**.
- 2. Select an account to activate.
- 3. Choose *[Financial Institution B]* and click Next.
- 4. Follow the instructions in the wizard. If prompted for connectivity type, select **Direct Connect.**
- 5. Match to the appropriate account and click **Finish**.
- 6. Repeat steps 1 5 for all accounts at *[Financial Institution B].*

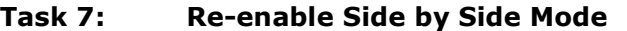

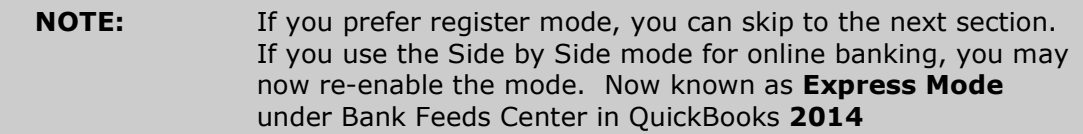

- 1. For instructions to enable Side by Side mode, choose **Help** menu >> **QuickB ks Help**. Search for **Online Banking M des**, then select **Online Banking Modes overview**, scroll down, and follow the instructions.
- 2. For QuickBooks 2014, locate **Bank Feeds** within Checking **Company Preferences** found in the **Edit** menu > **Preferences**.

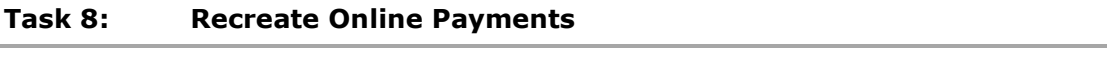

- 1. If you do not use bill pay within QuickBooks, your conversion is complete. If you use online bill payments from within QuickBooks, you will now want to recreate your online bill payments.
- 2. For assistance in recreating payments, choose **Help menu >> QuickBooks Help**. Search for **Pay A Vendor Online** and follow the instructions.

## **Thank you for making these important changes!**